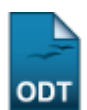

# **Cadastro de Relatórios**

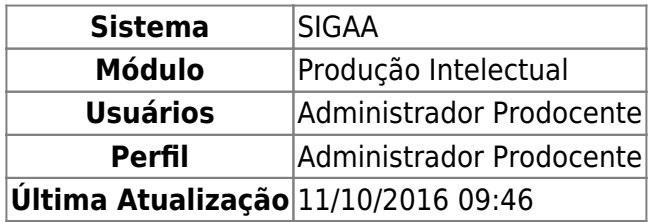

Essa operação permite ao usuário administrador prodocente cadastrar um relatório de produtividade do docente. Além disso, pode ser visualizada uma lista com os relatórios já cadastrados, ainda são disponibilizadas as opções de alterá-los e/ou removê-los.

Para isso, acesse o SIGAA → Módulos → Produção Intelectual → Administração → Relatórios → Cadastro de Relatórios.

A seguinte tela será exibida:

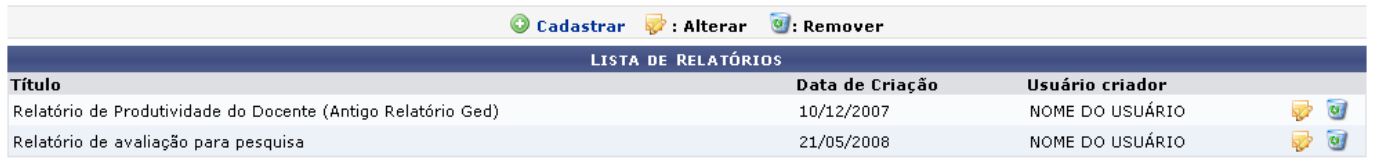

Produção Intelectual

Para retornar ao menu Produção Intelectual, clique em Produção Intelectual[.](https://docs.info.ufrn.br/lib/exe/detail.php?id=suporte%3Amanuais%3Asigaa%3Aproducao_intelectual%3Aadministracao%3Arelatorios%3Acadastro_de_relatorios&media=suporte:manuais:sigaa:producao_intelectual:administracao:relatorios:figura1433.png)

As funcionalidades presentes nesta tela serão explicadas nos tópicos que seguem.

## **Cadastrar**

Para realizar o cadastro do relatório, clique em  $\bullet$  Cadastrar, A tela a seguir será exibida:

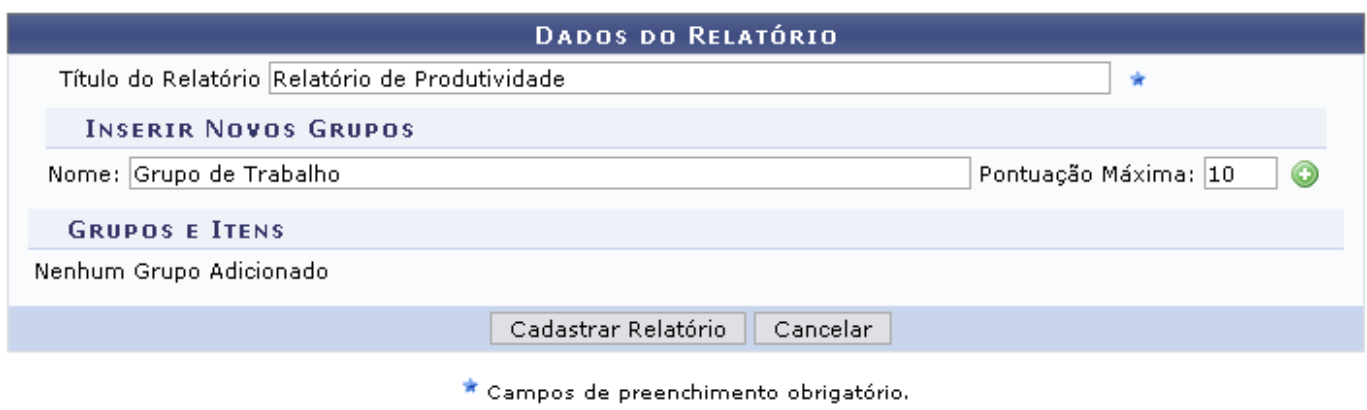

Informe os Dados do Relatório para que seja cadastrado:

- Título do Relatório: Informe o título o relatório a ser cadastrado;
- Inserir Novos Grupos: Caso deseje, insira novos grupos ao relatório:
	- o Nome: Informe o nome do novo grupo.
	- Pontuação Máxima: Insira a pontuação máxima que esse grupo deve ter.

Paraconfirmar a inserção do grupo, clique em  $\bullet$ . O novo grupo será listado na seção Grupos e Itens e a tela ficará com a seguinte configuração:

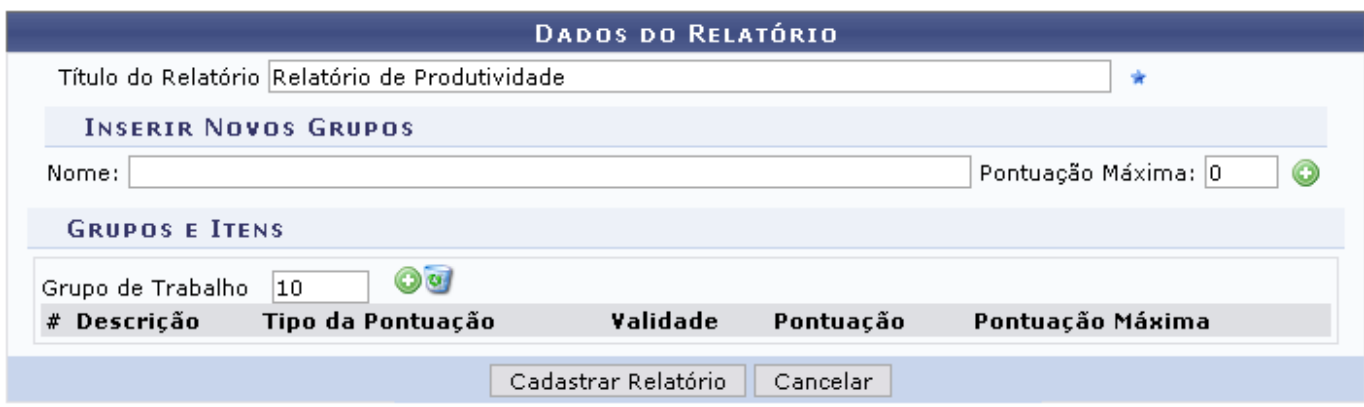

Caso queira adicionar itens ao grupo[,](https://docs.info.ufrn.br/lib/exe/detail.php?id=suporte%3Amanuais%3Asigaa%3Aproducao_intelectual%3Aadministracao%3Arelatorios%3Acadastro_de_relatorios&media=suporte:manuais:sigaa:producao_intelectual:administracao:relatorios:figura1435.png) clique em  $\bullet$ , na mesma seção. A seguinte lista será apresentada:

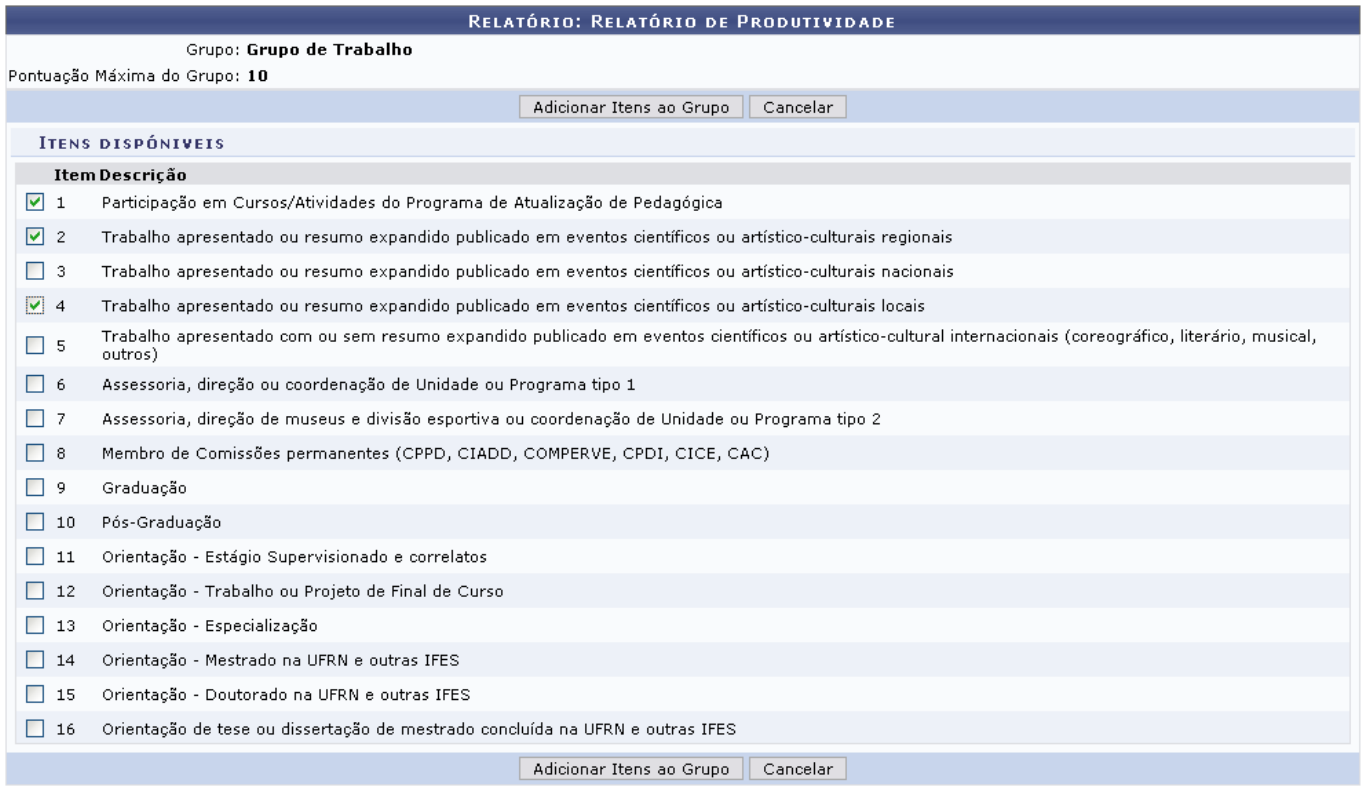

Selecione os itens que deseja adicionar, contidos na lista de Itens disponíveis na tela.

Caso desista da operação, clique em *Cancelar* e confirme a desistência na janela apresentada posteriormente.

Após serem selecionados os itens desejados, clique em *Adicionar Itens ao Grupo*.

#### O sistema retornará à tela com os Dados do Relatório. Agora com a seguinte configuração:

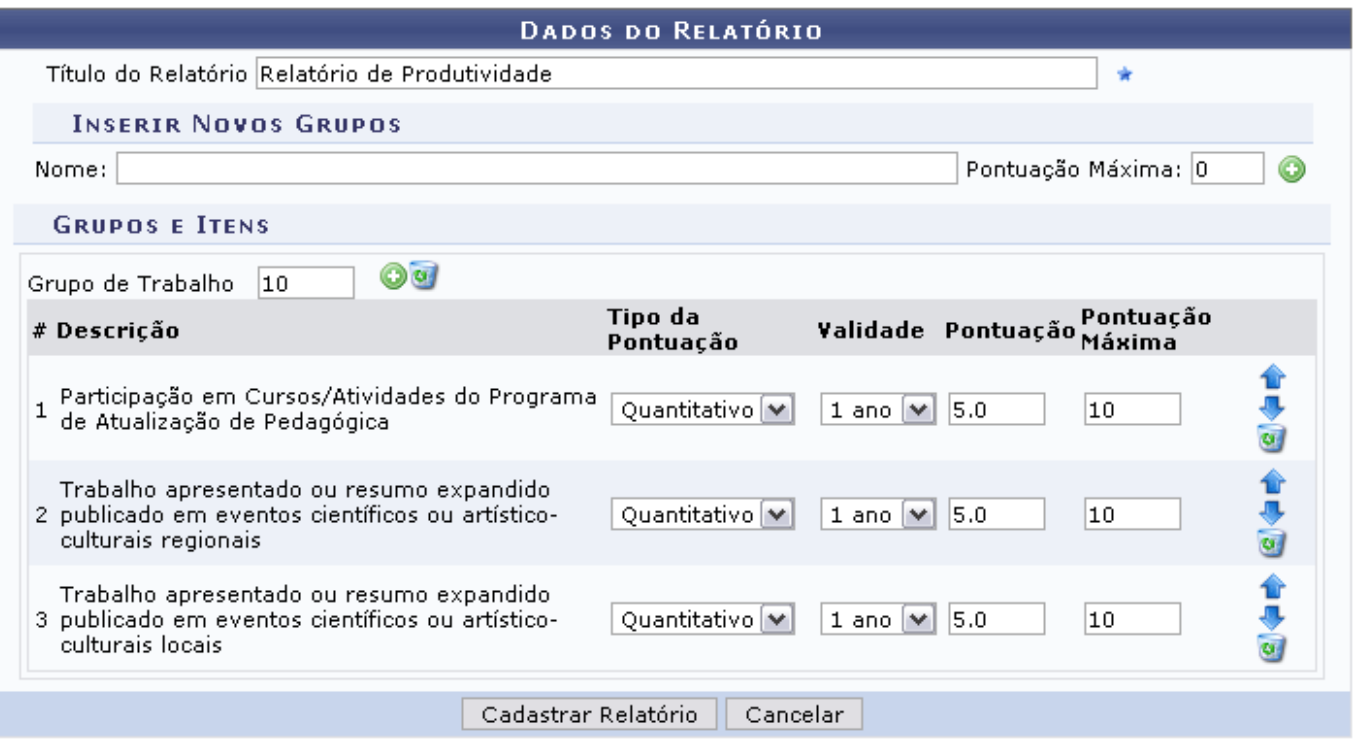

Para remover o grupo criado, clique em  $\bullet$  e o grupo será removido da tela.

Na tela, será apresentada a descrição do item do grupo, além disso, o usuário poderá modificar os seguintes dados relacionados a eles:

- Tipo da Pontuação: Selecione entre Quantitativo e Qualitativo;
- Validade: Informe a validade do item;
- Pontuação: Insira a pontuação referente a cada item;
- Pontuação Máxima: Informe a pontuação máxima que cada um poderá apresentar.

Utilizeo ícone  $\triangle$  ou  $\triangle$  para modificar a ordem dos itens dispostos na tela, para cima ou para baixo, respectivamente.

Casodeseje remover algum dos itens, clique em  $\bullet$  e ele será automaticamente removido da lista.

Exemplificaremos com os seguintes critérios:

- Tipo da Pontuação: Qualitativo;
- Validade: 1 ano;
- Pontuação: 5.0;
- Pontuação Máxima: 10.

Após preencher os campos necessários para o cadastro do relatório, clique em *Cadastrar Relatório* para prosseguir. A seguinte mensagem de sucesso será exibida:

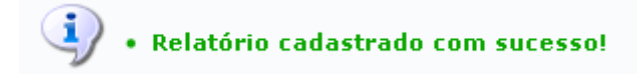

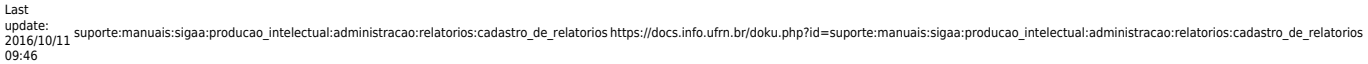

### **Alterar**

Retornando à Lista de Relatórios, clique no ícone para alterar as informações do mesmo. A seguinte tela será exibida:

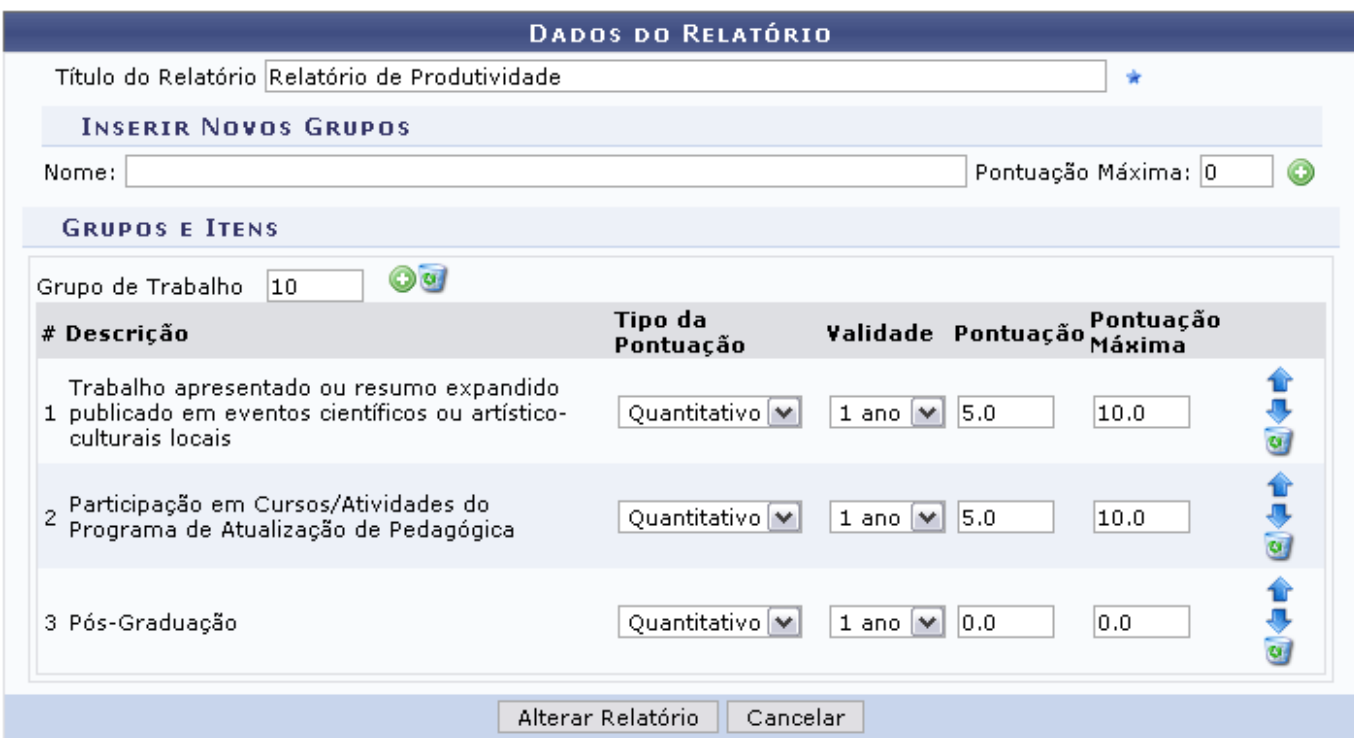

Os campos e ícones presentes nesta tela foram explicados nas telas anteriores. Modifique os dados que julgar necessários. Após isso, clique em *Alterar Relatório*. A mensagem de sucesso a seguir será gerada:

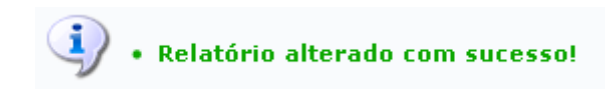

#### **Remover**

Caso queira remover o relatório desejado, clique no ícone . Confirme na janela apresentada posteriormente:

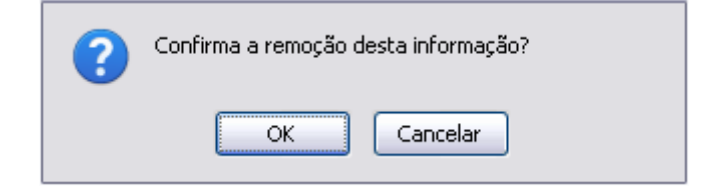

Clique em *OK* para confirmar a operação. A seguinte mensagem de sucesso será apresentada:

Operação realizada com sucesso!

**Bom Trabalho!**

- https://docs.info.ufrn.br/

**Manuais Relacionados**

- [Cálculo do Ipi para um docente](https://docs.info.ufrn.br/doku.php?id=suporte:manuais:sigaa:producao_intelectual:administracao:relatorios:calculo_do_ipi_para_um_docente)
- [<< Voltar Manuais do SIGAA](https://docs.info.ufrn.br/doku.php?id=suporte:manuais:sigaa:producao_intelectual:lista)

From: <https://docs.info.ufrn.br/>-

Permanent link:<br><mark>[https://docs.info.ufrn.br/doku.php?id=suporte:manuais:sigaa:producao\\_intelectual:administracao:relatorios:cadastro\\_de\\_relatorios](https://docs.info.ufrn.br/doku.php?id=suporte:manuais:sigaa:producao_intelectual:administracao:relatorios:cadastro_de_relatorios)</mark> Last update: **2016/10/11 09:46**

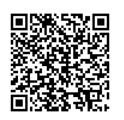

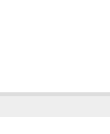